### B6FJ-5401-01

# **ESPRIMO**

**D550/B** 

# 取扱説明書(追補版)

このたびは弊社の製品をご購入いただき、誠にありがとうございます。

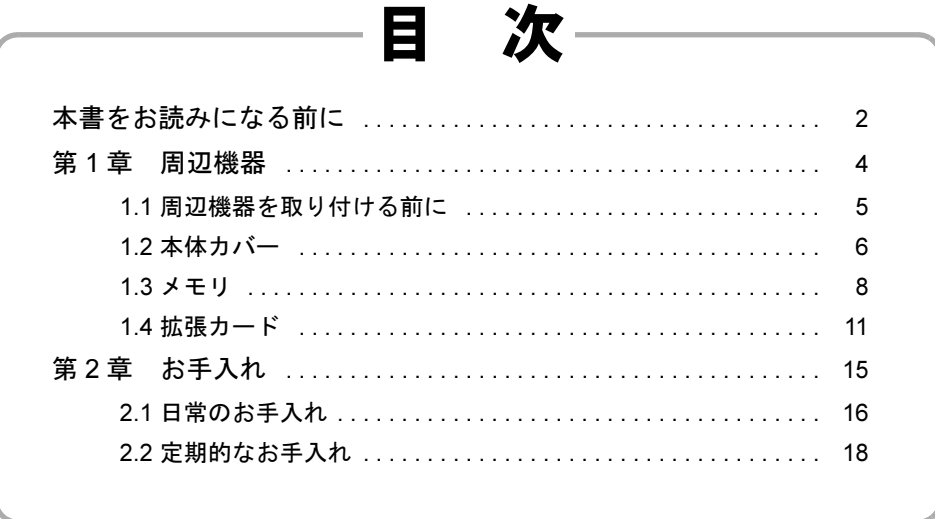

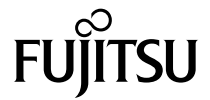

# <span id="page-1-0"></span>本書をお読みになる前に

# 本書の表記

本書の内容は、2010年9月現在のものです。お問い合わせ先やURLなどが変更されている場 合は、「富士通パーソナル製品に関するお問い合わせ窓口」へお問い合わせください。詳しく は、『取扱説明書』をご覧ください。

### ■ 本文中の記号

本文中に記載されている記号には、次のような意味があります。

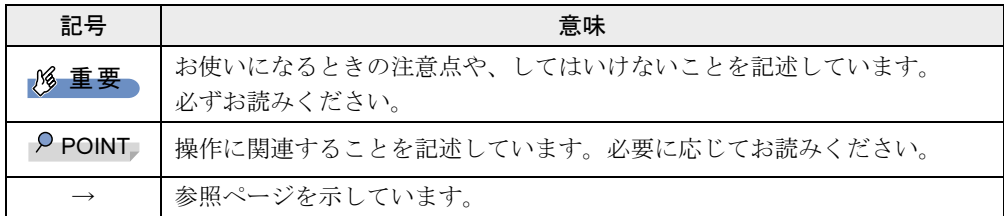

### ■ 連続する操作の表記

本文中の操作手順において、連続する操作手順を、「→」でつなげて記述しています。

例: 「スタート」ボタンをクリックし、「すべてのプログラム」をポイントし、「アクセサ リ」をクリックする操作 ↓ 「スタート」ボタン→「すべてのプログラム」→「アクセサリ」の順にクリックしま す。

### ■ 本文中の表記と画面表示内容の相違

お使いのOSによって本文中の表記と画面表示内容が異なる場合があります。 例:「コンピューター」(Windows 7の場合)、「コンピュータ」(Windows Vistaの場合) 本書ではWindows 7の画面表示内容で表記しています。

### ■ 本文に記載している仕様とお使いの機種との相違

ご購入時の構成によっては、本文中の説明がお使いの機種の仕様と異なる場合があります。 あらかじめご了承ください。 なお、本文内において、機種やOS別の書き分けがある箇所については、お使いの機種の情報 をお読みください。

### ■ 製品名の表記

本文中では、製品名称を次のように略して表記します。

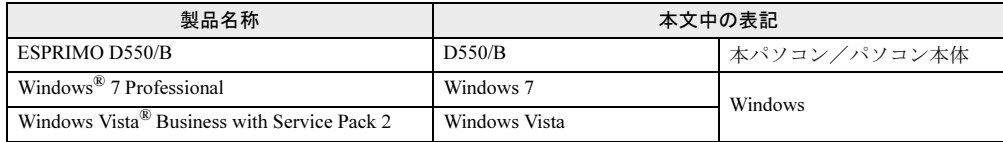

#### ■ Windowsのヘルプ

本書で説明されていないWindowsの機能については、「スタート」ボタン→「ヘルプとサポー ト」をクリックして表示されるWindowsのヘルプをご覧ください。

また、多くのソフトウェアでは「ヘルプ」をクリックしたり【F1】キーを押したりすること でヘルプが表示されます。

### ご使用になるうえでの注意事項

### ■ アース線を外す場合の注意事項

「平行2 極接地用口出線付変換プラグ(2P 変換プラグ)」のアース線を外す場合は、必ず「平 行2極接地用口出線付変換プラグ(2P変換プラグ)」をコンセントから取り外したうえで、作 業を行ってください。

#### ■ 内蔵リチウム電池に関する注意事項

内蔵リチウム電池は交換しないでください。 異なる種類の電池に交換した場合、電池が破裂する危険があります。 電池が劣化したなど、交換が必要になった場合は、「富士通ハードウェア修理相談センター」 またはご購入元にご相談ください。

### ■ 拡張スロットをお使いになる場合の注意事項

拡張スロットから供給される電源量の合計は、「PCI スロット数× 15W」です。全スロットの 合計電源供給量が、カスタムメイドでグラフィックスカード追加を選択した場合は15W以下、 その他の場合は30W 以下になるように、ご使用ください。

なお、PCI Expressスロットは、カスタムメイドで選択したグラフィックスカード専用スロット です。

### 商標および著作権

Microsoft、Windows、Windows Vistaは、米国Microsoft Corporationおよび/またはその関連会社の商標です。 その他の各製品名は、各社の商標、または登録商標です。 その他の各製品は、各社の著作物です。

Copyright FUJITSU LIMITED 2010

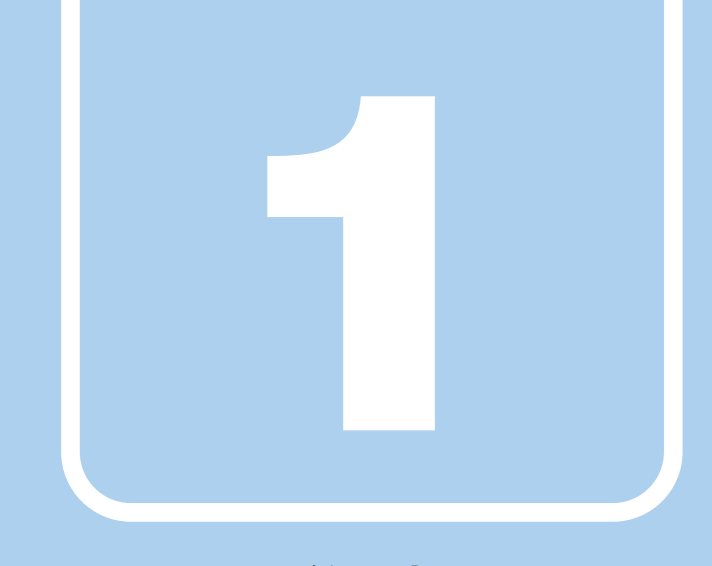

# 第1章

# <span id="page-3-0"></span>周辺機器

周辺機器の取り付け法や注意事項を説明しています。

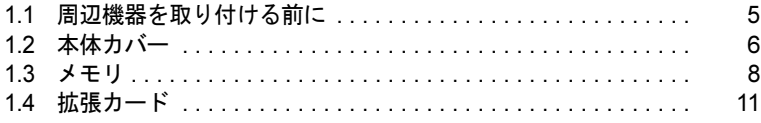

# <span id="page-4-1"></span><span id="page-4-0"></span>1.1 周辺機器を取り付ける前に

ここでは、周辺機器を取り付ける前に知っておいていただきたいことを説明してい ます。必ずお読みください。

### 1.1.1 注意事項

- ●本パソコンに対応している弊社純正品をお使いください。詳しくは、富士通製品情報ペー ジ内にある「システム構成図」(<http://www.fmworld.net/biz/fmv/product/syskou/>)をご覧くだ さい。
- お使いになる周辺機器のマニュアルもあわせてご覧ください。
- ●特に記載のないかぎり、周辺機器の取り付け/取り外し時にはパソコン本体と周辺機器の 電源を切り、電源プラグをコンセントから抜いてください。
- 電源を切った直後は、パソコン本体内部が熱くなっています。電源を切り、電源プラグを コンセントから抜いた後、充分に待ってから作業を始めてください。 やけどの原因となります。
- 操作に必要な箇所以外は触らないでください。故障の原因となります。
- 周辺機器の取り付け/取り外しは、Windowsのセットアップが完了してから行ってくださ い。
- お使いになる周辺機器によっては、取り付けた後にドライバーなどのインストールや設定 が必要な場合があります。詳しくは周辺機器のマニュアルをご覧ください。
- 一度に取り付ける周辺機器は1つだけにしてください。一度に複数の周辺機器を取り付け ると、ドライバーのインストールなどが正常に行われないことがあります。1つの周辺機 器の取り付けが終了して、動作確認を行った後、別の周辺機器を取り付けてください。
- 一般的には周辺機器の電源を入れてからパソコン本体の電源を入れ、パソコン本体の電源 を切ってから周辺機器の電源を切ります。ただし、周辺機器によっては逆の順序が必要な 場合があります。詳しくは周辺機器のマニュアルをご覧ください。

# <span id="page-5-1"></span><span id="page-5-0"></span>1.2 本体カバー

パソコン本体内部に周辺機器を取り付けたり取り外したりする場合には、本体カ バーを取り外す必要があります。ここでは本体カバーの取り付け/取り外し方法に ついて説明しています。 必ず、「1.1 [周辺機器を取り付ける前に」\(→](#page-4-1)P.5)をお読みになってから作業をして ください。

### 1.2.1 注意事項

<span id="page-5-3"></span>● 作業はパソコン本体が滑らないような平らな台の上で行ってください。

### <span id="page-5-2"></span>1.2.2 本体カバーを取り外す

- 1 パソコン本体および接続されている周辺機器の電源を切り、電源プラグをコ ンセントから抜きます。
- **2** フット(→『取扱説明書』)を取り付けている場合は、フットを取り外します。
- 3 パソコン本体を横置きにします。
- 4 (1) パソコン本体背面のネジ (2ヶ所) を外し、(2) 本体カバーをパソコン本 体前面側にスライドさせてから上に持ち上げて取り外します。 お使いの機種により、本体カバーの取り外しが固く感じる場合があります。

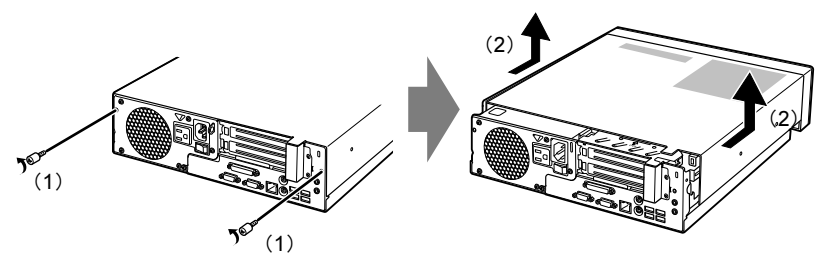

(イラストは機種や状況により異なります)

# <span id="page-6-0"></span>1.2.3 本体カバーを取り付ける

<span id="page-6-1"></span>1 線にあわせて本体カバーをまっすぐに下ろし、本体背面側にスライドさせます。

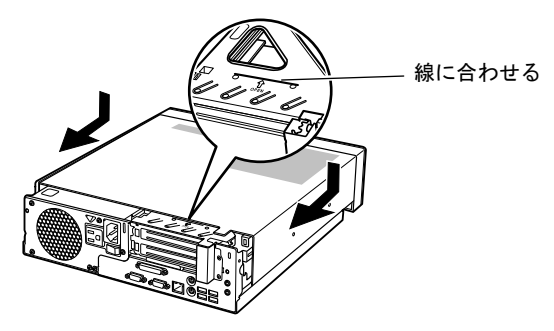

(イラストは機種や状況により異なります)

2 ネジ(2ヶ所)で固定します。

<span id="page-7-1"></span><span id="page-7-0"></span>ここでは、本パソコンにメモリを取り付ける方法について説明しています。 必ず、「1.1 [周辺機器を取り付ける前に」\(→](#page-4-1)P.5)をお読みになってから作業をして ください。

### 1.3.1 注意事項

- メモリを取り付ける、または取り外すときは、必ずパソコン本体の電源を切り、メインス イッチを○側に切り替えて電源プラグをコンセントから抜いてください。
- メモリは静電気に対して非常に弱い部品で構成されており、人体にたまった静電気により 破壊される場合があります。メモリを取り扱う前に、一度金属質のものに手を触れて、静 電気を放電してください。
- メモリはふちを持ち、端子やICなどそれ以外の箇所に触れないようにしてください。ま た、メモリに強い力をかけないようにしてください。故障や接触不良の原因となります。
- メモリは何度も抜き差ししないでください。故障の原因となります。

# 1.3.2 取り付けられるメモリ

メモリを増設するときは、次の表でメモリの容量とメモリスロットの組み合わせを確認し、 正しく取り付けてください。

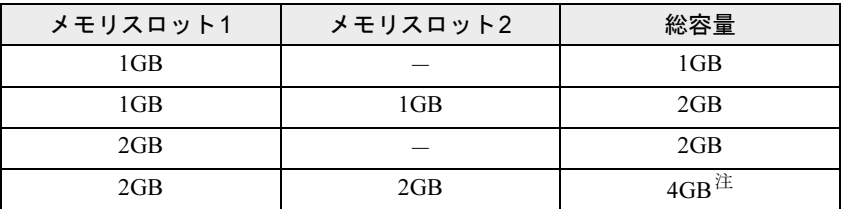

<span id="page-7-2"></span>注 :OSが使用可能な領域は約3GBになります。

# 1.3.3 メモリを取り付ける

 $1$  本体カバーを取り外します。 $(-P.6)$ 

2 メモリが取り付けられている場合は取り外します。

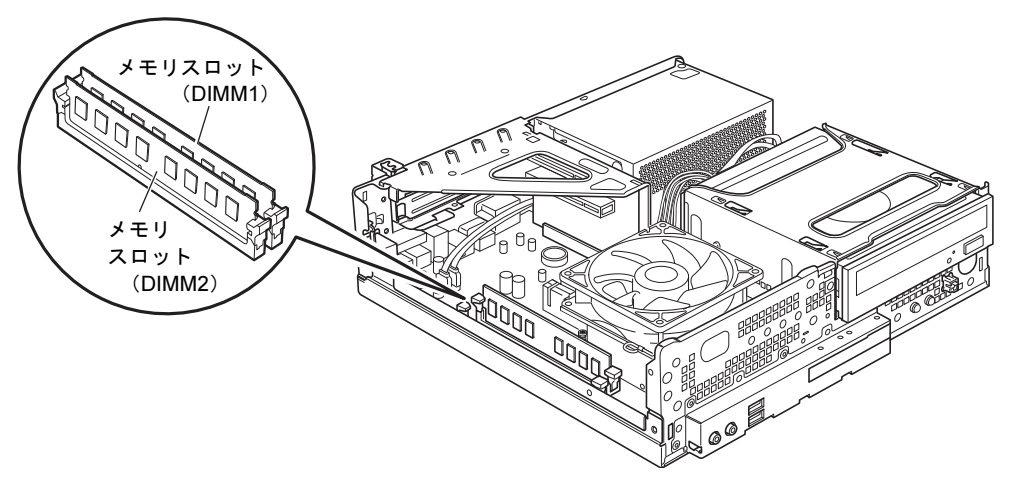

●メモリスロットにメモリが取り付けられている場合 (1)メモリスロットの両側のフックをゆっくりと外側に開いてメモリの固定を解除 し、(2)メモリのふちを持って真上にまっすぐ引き抜きます。

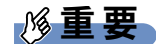

▶ フックを勢いよく開かないでください。フックを勢いよく開くとメモリが飛び出し、故障 の原因となります。

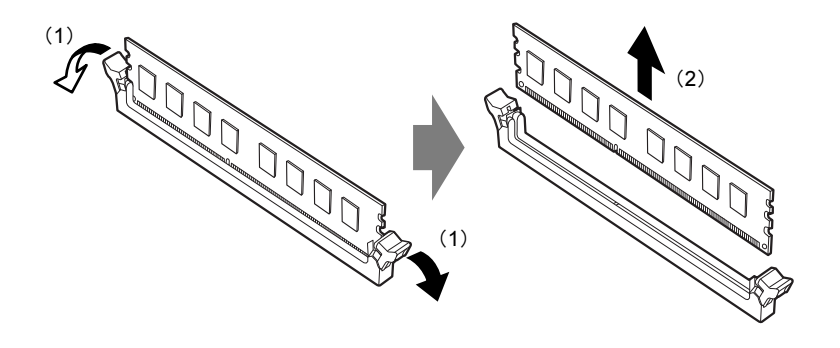

●メモリスロットにメモリが取り付けられていない場合 メモリスロットの両側のフックを外側に開きます。

#### 3 メモリを取り付けます。

(1)メモリの欠けている部分とメモリスロットの突起を合わせて真上から差し込み、 (2)メモリスロットの両側のフックが閉じてメモリを固定するまで、押し込みます。 フックがメモリを固定していることを確認してください。

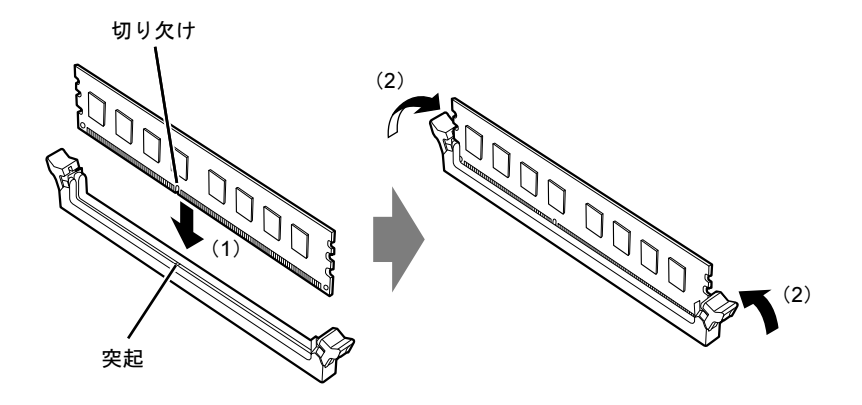

#### 重要

- ▶ メモリがうまく取り付けられないときは、無理に取り付けず、いったんメモリを抜いてか らもう一度メモリを取り付けてください。
- **4** 本体カバーを取り付けます[。\(→](#page-6-0)P.7)
- 5 BIOSセットアップを起動して、メモリが正しく認識されていることを確認し ます。

詳しくは、インターネット上のマニュアル『製品ガイド』の「6.BIOS」をご覧ください。

### 重要

▶ メモリが正しく取り付けられていないと、電源を入れたときにビープ音が鳴り、エラー メッセージが表示されたり、画面に何も表示されなかったりすることがあります。その場 合は電源ボタンを4秒以上押して本パソコンの電源を切り、メモリを取り付けなおしてく ださい。それでも本パソコンが起動しない場合は、故障している可能性があります。「富 士通ハードウェア修理相談センター」、またはご購入元にご連絡ください。

### 1.3.4 メモリを取り外す

メモリを取り外す場合も、取り付ける手順をご覧ください。

### 重要

- ▶ 取り外したメモリは、静電気防止袋に入れて大切に保管してください。
- ▶ 空きメモリスロットは、フックを閉じた状態にしておいてください。

# <span id="page-10-1"></span><span id="page-10-0"></span>1.4 拡張カード

本パソコンに拡張カードを取り付けると、本パソコンの機能を拡張できます。ここ では拡張カードの取り付け、取り外しについて説明しています。

取り付ける拡張カードのマニュアルもあわせてご覧ください。また、拡張カードス ロットの空き数や仕様については、インターネット上のマニュアル『製品ガイド』 の「9.1 本体仕様」をご覧ください。

必ず、「1.1 [周辺機器を取り付ける前に」\(→](#page-4-1)P.5) をお読みになってから作業をして ください。

### 1.4.1 注意事項

- 拡張カードを取り付ける、または取り外すときは、必ずパソコン本体の電源を切り、メイ ンスイッチを○側に切り替えて電源プラグをコンセントから抜いてください。
- 拡張カードは静電気に対して非常に弱い部品で構成されており、人体にたまった静電気に より破壊される場合があります。拡張カードを取り扱う前に、一度金属質のものに手を触 れて、静電気を放電してください。
- 拡張カードに起動ROM (BIOS) が搭載されている場合、起動デバイスの優先順位が変わ るため、本パソコンが起動できなくなることがあります。この場合は、拡張カードの起動 ROMを無効にすることにより現象を回避できることがあります。拡張カードの起動ROM を無効にする方法については、お使いの拡張カードのマニュアルをご覧ください。
- 拡張カードを取り付けない拡張カードスロットには、必ずスロットカバーを取り付けてお 使いください。

# <span id="page-11-1"></span>1.4.2 拡張カードを取り付ける

- $1$  本体カバーを取り外します。 $(-P.6)$
- <span id="page-11-0"></span>2 拡張カード取り付け金具を真上にまっすぐ引き抜きます。

# 重要

▶ ケーブルが接続された拡張カードが取り付けられている場合は、接続されているケーブル とケーブルの接続されているコネクタの対応をメモしてからケーブルを抜き、その後拡張 カード取り付け金具を抜いてください。

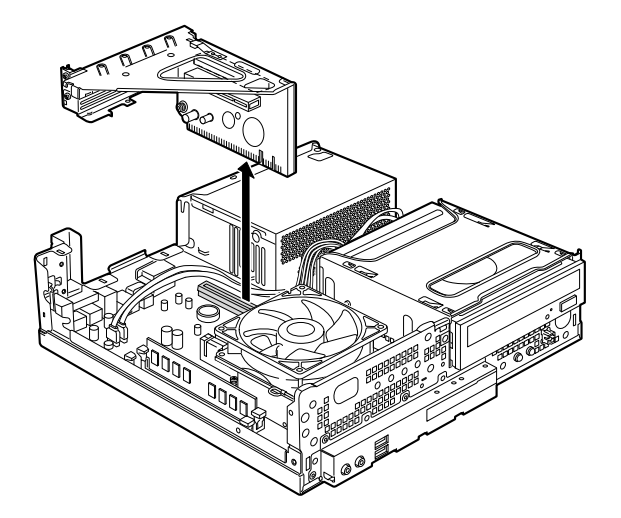

- 3 拡張スロットを確認します。(→インターネット上のマニュアル『製品ガイ ド』の「1.1.5 パソコン本体内部」)
- 4 (1) ネジを外し、(2) スロットカバーを取り外します。

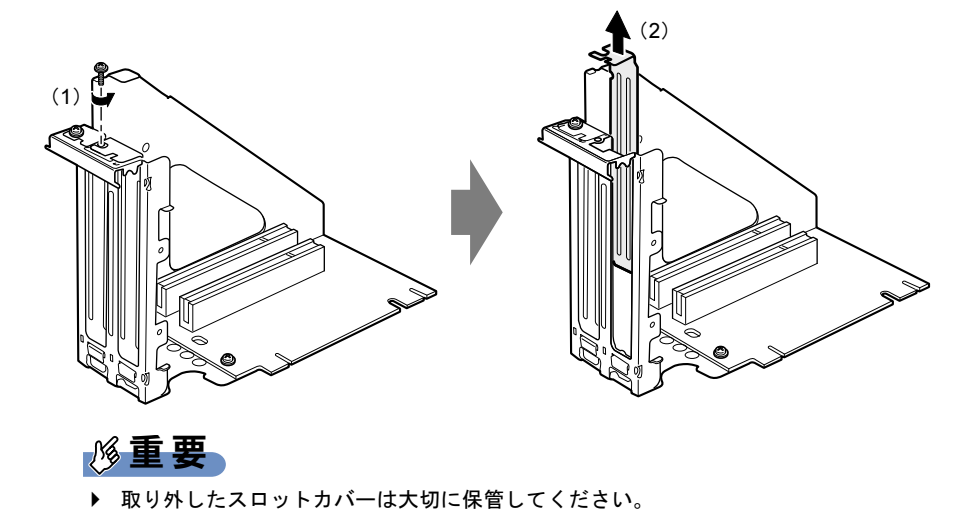

5 (1)拡張カードを真上から奥まで押し込み、(2)ネジを締めて拡張カードを 固定します。

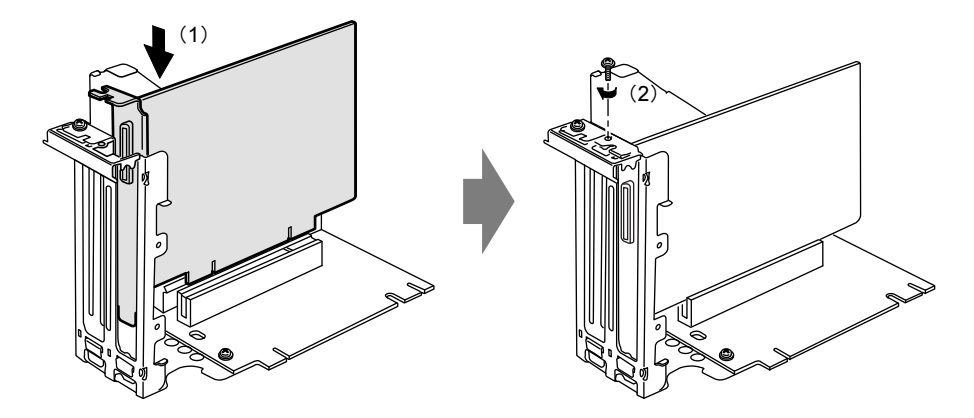

6 拡張カード取り付け金具をパソコン本体に取り付けます。 拡張カード取り付け金具とパソコン本体の突起部分を合わせ、真上から奥まで差し込 みます。

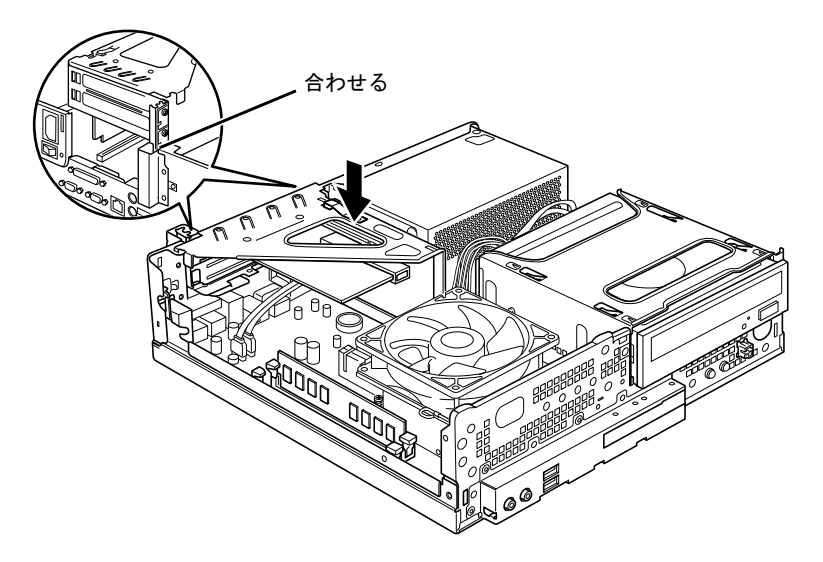

- 7 [手順](#page-11-0)2でケーブルを抜いた場合は、同じ位置に接続しなおします。
- $8$  本体カバーを取り付けます[。\(→](#page-6-0)P.7)

# 重要

- ▶ 拡張カードが正しく取り付けられていないと、電源を入れたときにエラーメッセージが表 示されたり画面に何も表示されなかったりすることがあります。
- ▶ その場合は電源ボタンを4秒以上押して本パソコンの電源を切り、拡張カードを取り付け なおしてください。それでも拡張カードが正常に機能しない場合は、故障している可能性 があります。「富士通ハードウェア修理相談センター」、またはご購入元にご連絡くださ い。

# 1.4.3 拡張カードを取り外す

拡張カードを取り外す場合は、「1.4.2 [拡張カードを取り付ける」\(→](#page-11-1)P.12)をご覧になり、 「スロットカバー」と「拡張カード」を読み替えて作業してください。

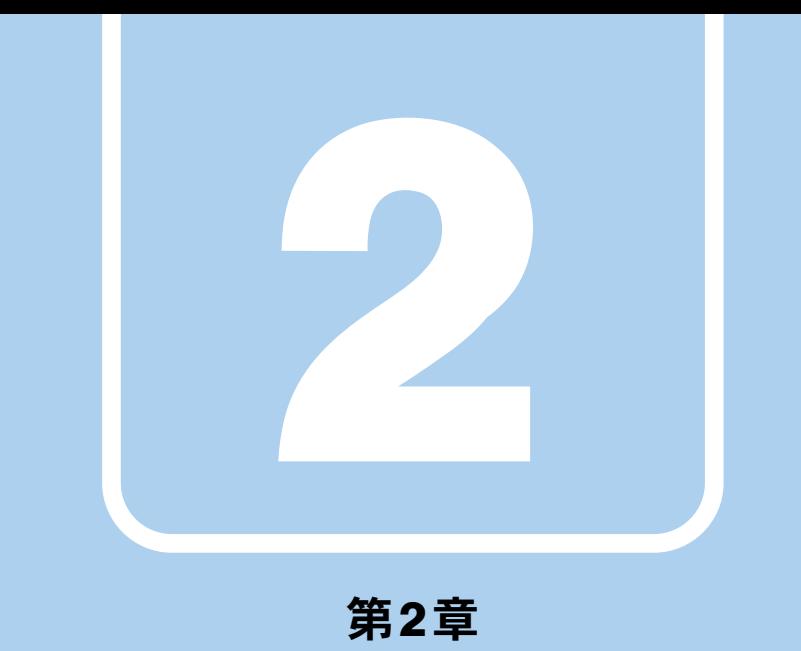

# <span id="page-14-0"></span>お手入れ

快適にお使いいただくためのお手入れ方法を説明し ています。

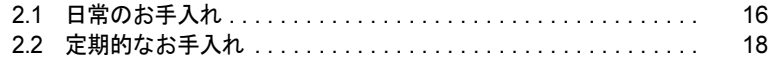

# <span id="page-15-1"></span><span id="page-15-0"></span>2.1 日常のお手入れ

パソコン本体や周辺機器を長時間ご使用になると、汚れが付いたり、ほこりがた まったりします。ここでは、日常のお手入れのしかたを説明しています。

# 2.1.1 パソコン本体、キーボード、マウスの表面の汚れ

乾いた柔らかい布で拭き取ってください。

汚れがひどい場合は、水または水で薄めた中性洗剤を含ませた布を、固く絞って拭き取って ください。中性洗剤を使用して拭いた場合は、水に浸した布を固く絞って中性洗剤を拭き 取ってください。

### 重要

- ▶ 拭き取るときは、内部に水が入らないよう充分に注意してください。
- ▶ シンナーやベンジンなど揮発性の強いものや、化学ぞうきんは絶対に使わないでくださ い。損傷する原因となります。

#### ■ キーの間のほこり

キーボードのキーの間のほこりは、柔らかいブラシなどを使って取り除いてください。

### 重要

- ▶ ゴミは吹き飛ばして取らないでください。キーボード内部にゴミが入り、故障の原因とな ります。
- ▶ 掃除機などを使って、キーを強い力で引っ張らないでください。
- ▶ 毛先が抜けやすいブラシは使用しないでください。キーボード内部にブラシの毛などの異 物が入り、故障の原因となります。

# 2.1.2 マウス(ボール式)

### 対象 マウス (ボール式) の場合

マウスのボールがスムーズに回転しないときは、ボールやマウスの内部の汚れを取ってくだ さい。

1 マウスの裏ブタを取り外します。

マウスの底面にある裏ブタを、矢印の方向に回して取り外します。

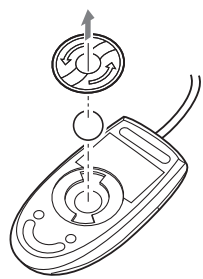

(イラストは一般的なマウスを表しており、 お使いのマウスとは細部が異なる場合があります)

- **2** ボールを取り出して、水洗いします。 ボールを水洗いした後は、充分に乾燥させてください。
- 3 マウスの内部の汚れを取ります。

マウスの内部と裏ブタを、水に浸して固く絞った布で拭きます。 ローラーは、綿棒で拭きます。

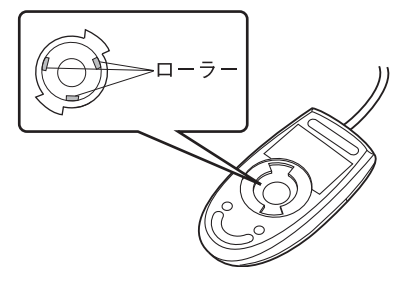

4 ボールと裏ブタを取り付けます。 ボールとマウスの内部を充分に乾燥させたら、ボールと裏ブタを取り付けます。

# <span id="page-17-1"></span><span id="page-17-0"></span>2.2 定期的なお手入れ

長期間パソコンを使用していると、通風孔やパソコン内部にほこりがたまります。 ほこりがたまった状態で使用し続けると、故障の原因となりますので、定期的にお 手入れをしてください。 また、24時間モデルの場合は、本パソコンにインストールされているソフトウェア 「お手入れナビ」で、お手入れの時期をお知らせするメッセージを表示することが できます。

### 2.2.1 注意事項

- お手入れをする場合は、パソコン本体および接続されている機器の電源を切り、電源プラ グをコンセントから抜いた後に行うようにしてください。 この手順を守らずに作業を行うと、感電・火災または故障の原因となります。
- 清掃時には、ほこりなどを口や鼻から吸い込まないように、窓を開けたり、換気扇を回し たりするなどして、充分に換気してください。
- 洗剤を使用しないでください。故障の原因となります。
- 清掃時に破損した場合は、保証期間にかかわらず修理は有償となります。取り扱いについ ては、充分にご注意ください。
- パソコン本体内部のお手入れをする前に、一度金属質のものに手を触れたり金属質のもの に掃除機の吸引口先端を触れさせたりして、静電気を放電してください。 パソコン本体内部は静電気に対して非常に弱い部品で構成されており、掃除機の吸引口や 人体にたまった静電気によって破壊される場合があります。

### 2.2.2 パソコン本体外部のほこりを取る

パソコン本体の吸気孔や排気孔、CD/DVDドライブなどの開孔部にほこりがたまると、故障 の原因となります。吸気孔などに付着したほこりは、掃除機で吸い取ってください。

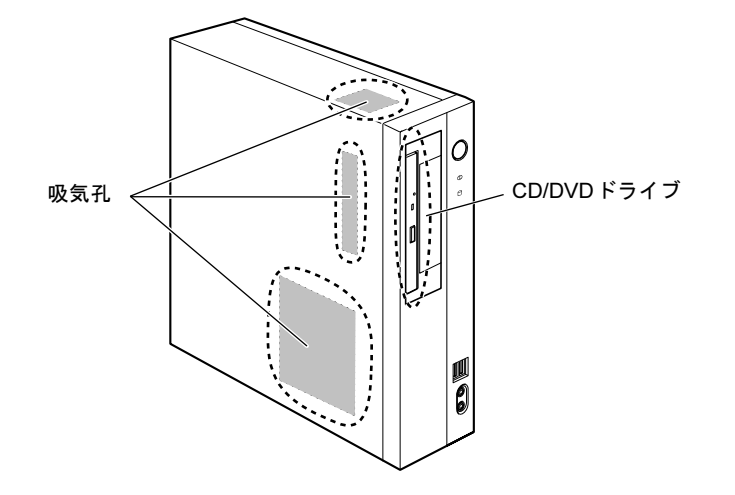

### 2.2.3 パソコン本体内部のほこりを取る

パソコン本体内部や吸気孔などにほこりがたまった状態で使い続けると、パソコン本体内部 に熱がこもり、故障の原因となります。

パソコン本体内部や吸気孔のほこりは、掃除機で吸い取ってください。

### 重要

- ▶ パソコン本体内部の突起物には、手を触れないでください。けがや故障の原因となります。
- **1** 本体カバーを取り外します[。\(→](#page-5-3)P.6)
- 2 レバーを操作してCPUファンを外し、CPUファンの外枠のフレームを持って、 CPUファンをヒートシンクから取り外します。

CPUファンを持つときは、CPUファンの羽根に触れないようにしてください。

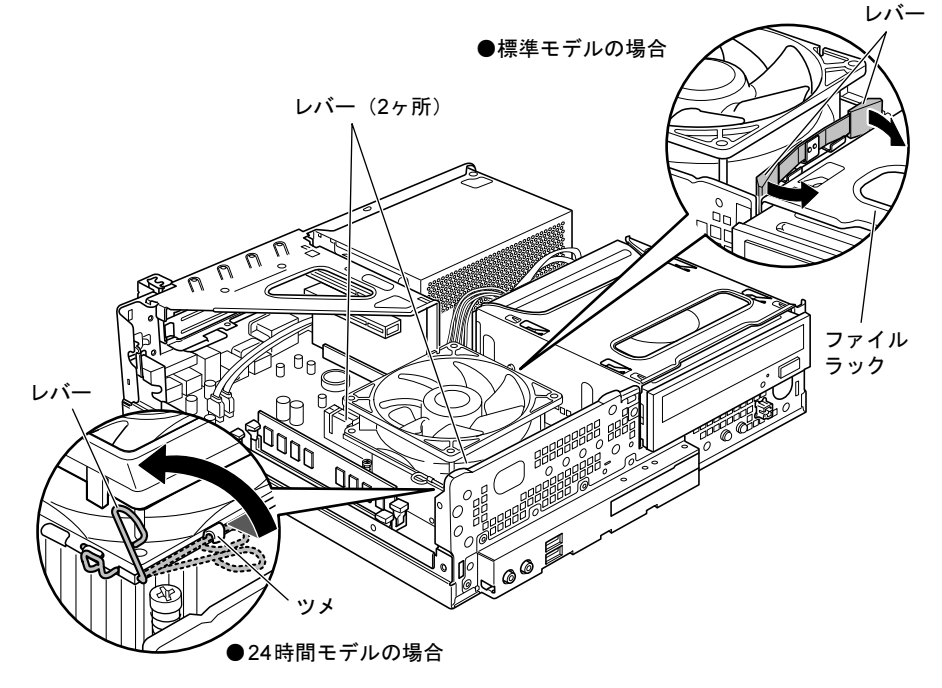

(これ以降のイラストは機種や状況により異なります)

●標準モデルの場合

2本のレバーをつまむように押さえながら、CPUファンを持ち上げます。

#### ●24時間モデルの場合

CPUファンの両側のレバー(2ヶ所)を下に押してツメから外し、上に持ち上げま す。

3 取り外したCPUファンを、電源ユニットまたはファイルラック部の上に置き ます。

CPUファンのケーブルがコネクタから抜けないように注意してください。強く引っ張 るとケーブルが抜ける場合があります。

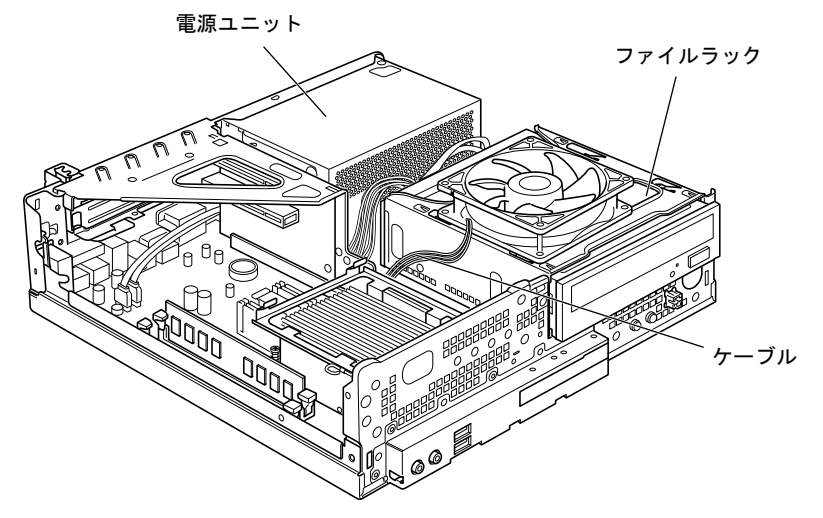

4 パソコン内部のほこりを、掃除機で吸い取ります。 イラスト点線部は、ほこりのたまりやすい場所です。

# 重要

- ▶ ヒートシンクに掃除機の吸引口を強くぶつけたり、綿棒やつまようじを使用してほこりを 取ったりしないでください。ヒートシンクが変形する場合があります。
- ▶ イラストで示している場所以外には触れないようにご注意ください。故障の原因となりま す。

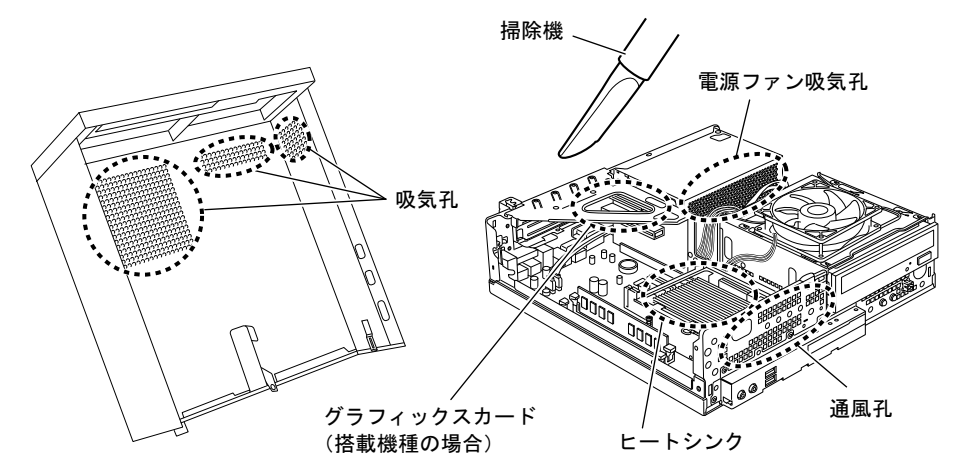

5 CPUファン中央にあるラベル面を上側に向け、CPUファンのケーブルが切り 欠け部分から外れていないことを確認します。

少しでも外れている場合は、外れているケーブルを切り欠けの中に入れてください。

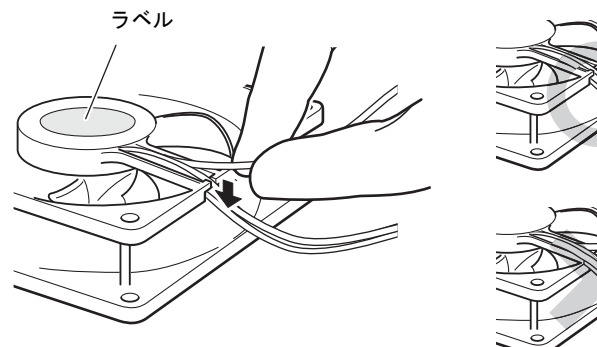

6 CPUファンを、ヒートシンクの上に置きます。

ラベル面を下側に向け、ヒートシンクのツメ (2ヶ所)にCPUファンのフレームを差し 込んでから、CPUファンが固定されるまでしっかりと下ろしてください。

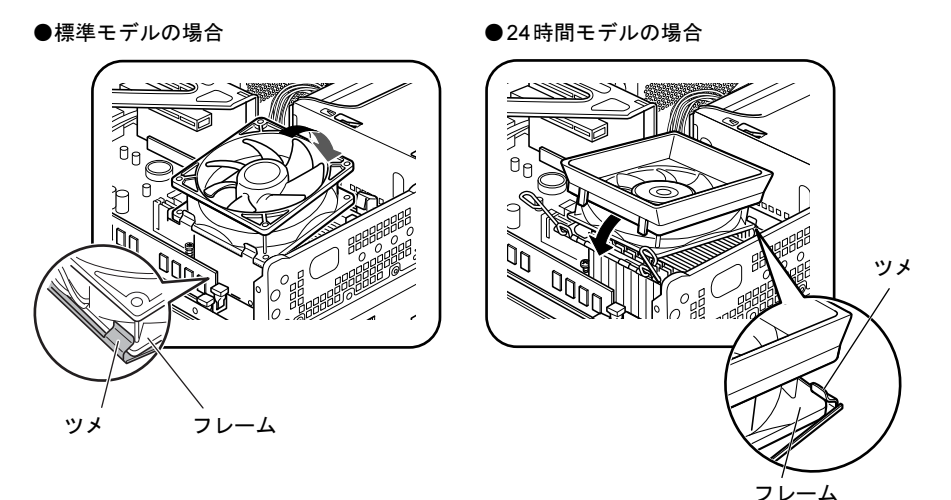

 $P$  POINT

▶ CPUファンを置くときに、ケーブルをはさまないように気をつけてください。

- 7 CPUファンを固定します。
	- ●標準モデルの場合

そのままCPUファンを下に押し込みます。「カチッ」と音がしてCPUファンがレ バーに固定されます。

●24時間モデルの場合

レバー(2ヶ所)を下に倒してCPUファンを固定し、レバーをツメにかけます。

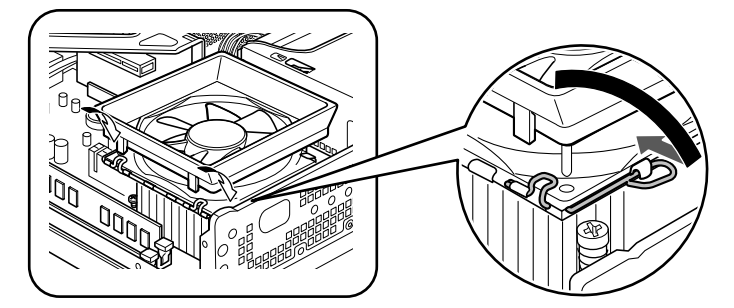

8 CPUファンのケーブルコネクタがきちんと接続されていることを確認します。 少しでも外れていた場合は、きちんと接続してください。

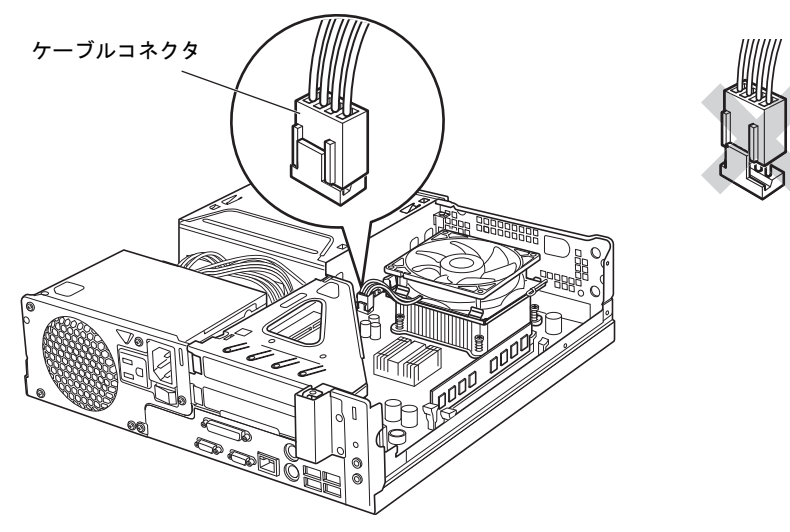

 $9$  本体カバーを取り付けます。 $(\rightarrow P.7)$ 

# 2.2.4 お手入れナビ

对象 24時間モデル

### ■ お手入れナビとは

パソコン本体内部や吸気孔のお手入れ時期や、ほこりが詰まっていることを自動的にお知ら せするソフトウェアです。

パソコン本体内部の温度や、本パソコンの総利用時間などをチェックし、お手入れの時期を お知らせします。

#### ■ 表示されるメッセージ

「お手入れナビ」の表示するメッセージには、次のものがあります。

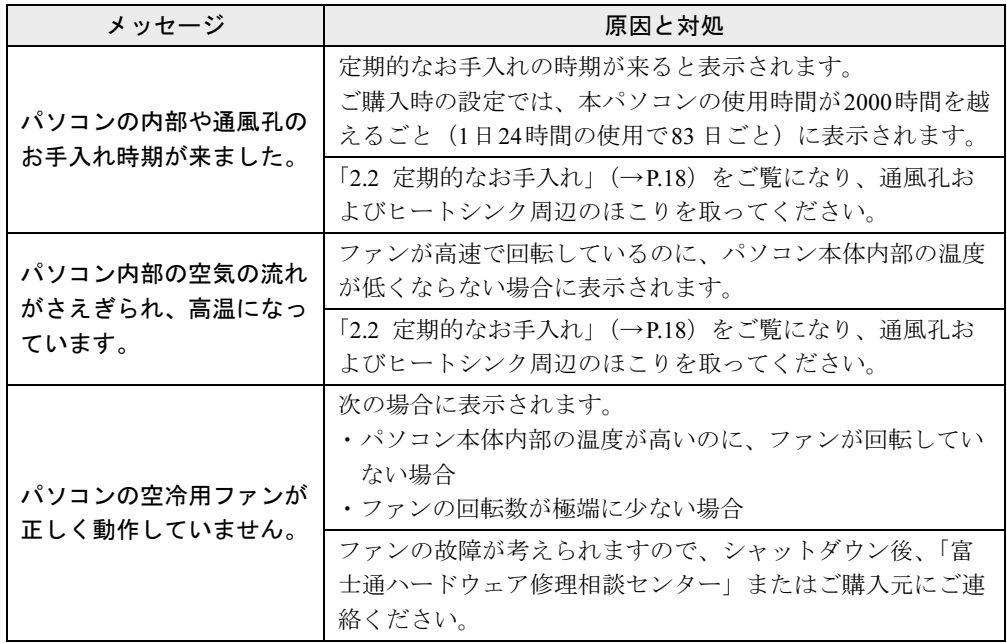

### ■ 設定を変更する

本ソフトウェアの設定を変更することにより、パソコン本体内部や吸気孔のお手入れの通知 時期を変更したり、メッセージを表示させないようにすることができます。 通知時期を変更する方法については、「お手入れナビ」のヘルプをご覧ください。

#### $P$  POINT

- 「お手入れナビ」のヘルプは、「スタート」ボタン→「すべてのプログラム」→「お手入れ ナビ」→「ヘルプ」の順にクリックすると表示されます。

### ESPRIMO D550/B

取扱説明書(追補版) B6FJ-5401-01-00

発 行 日 2010年10月

発行責任 富士通株式会社

Printed in Japan

- ●このマニュアルの内容は、改善のため事前連絡なしに変更することがあります。
- ●このマニュアルに記載されたデータの使用に起因する第三者の特許権およびそ の他の権利の侵害については、当社はその責を負いません。
- ●無断転載を禁じます。
- ●落丁、乱丁本は、お取り替えいたします。

1009-1

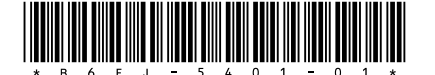